Dirección de Administración **y** Finanzas

**Tesorería General** 

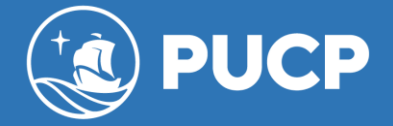

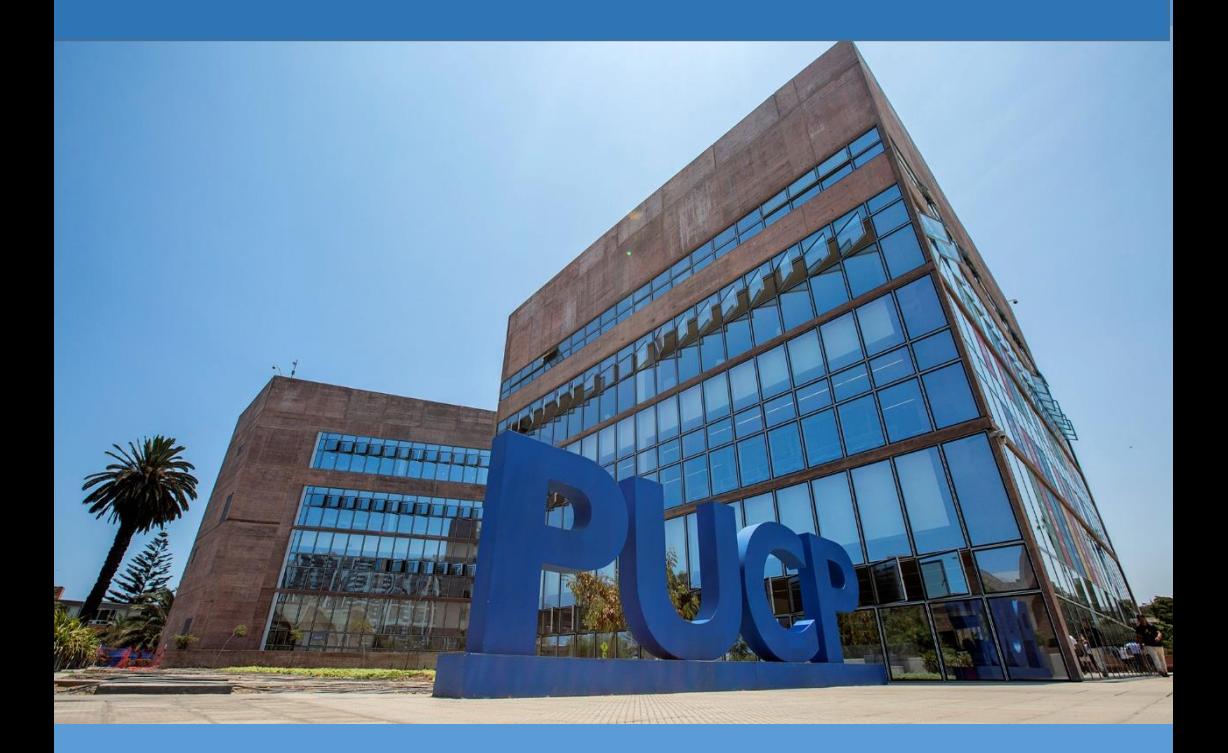

# **DERECHOS ACADÉMICOS DEL SEMESTRE 2023-2**

**ESTUDIANTE DE PREGRADO**

# **ÍNDICE**

# **DERECHOS ACADÉMICOS DEL SEMESTRE 2023-2 ESTUDIANTES DE PREGRADO**

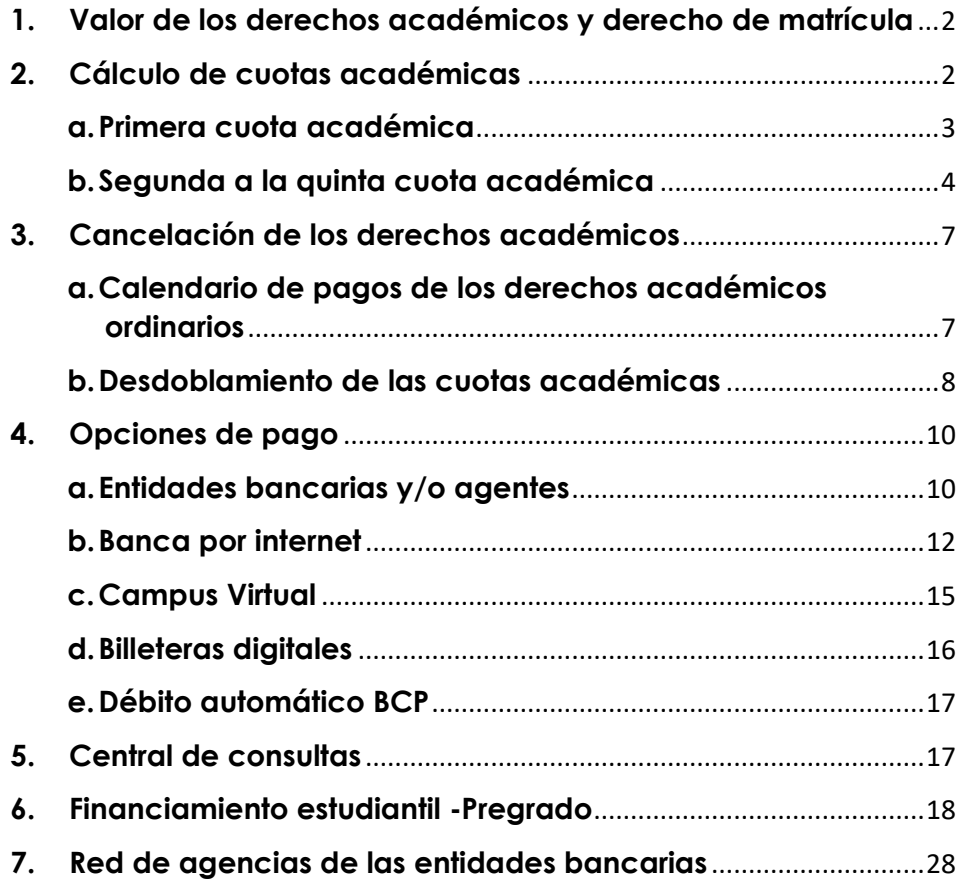

**Comentarios y sugerencias: tesoreria.alumnos@pucp.edu.pe**

**[Página web:](https://estudiante.pucp.edu.pe/informacion-economica/folleto-informativo/) [https://estudiante.pucp.edu.pe/informacion](https://estudiante.pucp.edu.pe/informacion-economica/folleto-informativo/)[economica/folleto-informativo/](https://estudiante.pucp.edu.pe/informacion-economica/folleto-informativo/)**

## <span id="page-2-0"></span>**1. Valor de los derechos académicos y derecho de matrícula**

El valor del crédito por escala se muestra en el cuadro siguiente:

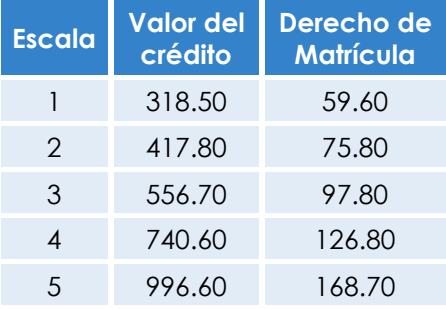

## **Alumnos de escalas antiguas (ingresantes hasta el 2016)**

## **Alumnos de escalas nuevas (ingresantes desde el 2017)**

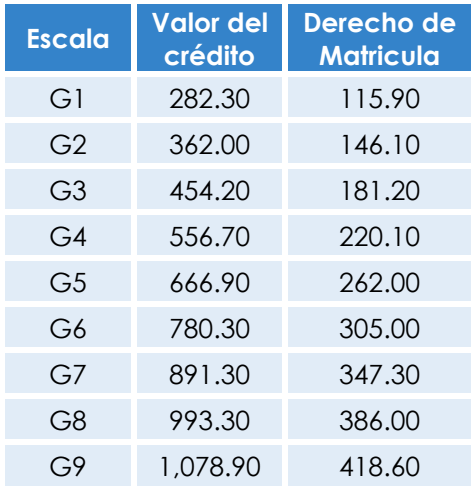

# <span id="page-2-1"></span>**2. Cálculo de cuotas académicas**

Durante el ciclo académico se emiten 5 cuotas académicas, cuyo cálculo se explica a continuación:

## <span id="page-3-0"></span>**a. Primera cuota académica**

## **a.1. Alumnos ingresantes hasta el 2023-1**

Los alumnos que cursan su segundo semestre de estudios en adelante, pagan en la primera cuota académica el equivalente a 3.60 créditos por derechos académicos, según su escala de pensiones, más el derecho de matrícula.

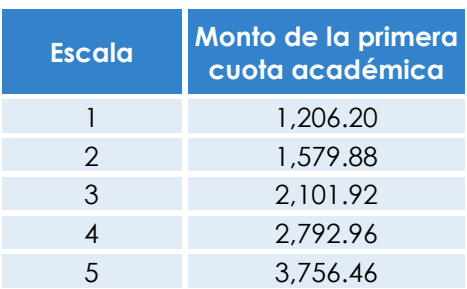

#### **Monto de la primera cuota académica (Ingresantes hasta el 2016)**

## **Monto de la primera cuota académica (Ingresantes desde 2017)**

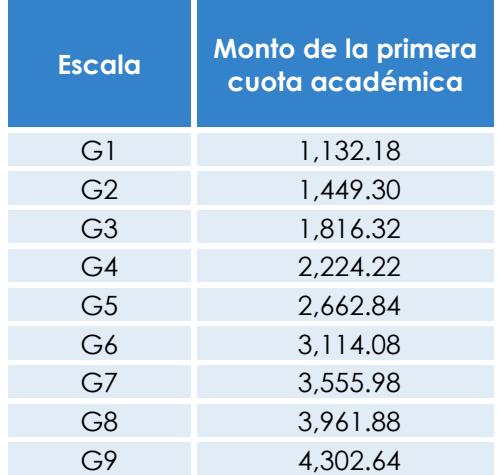

## **a.2. Alumnos ingresantes 2023-2**

El alumno que cursa su primer semestre de estudios (nuevos ingresantes) se matricula en un número fijo créditos según la especialidad a la que ingresó.

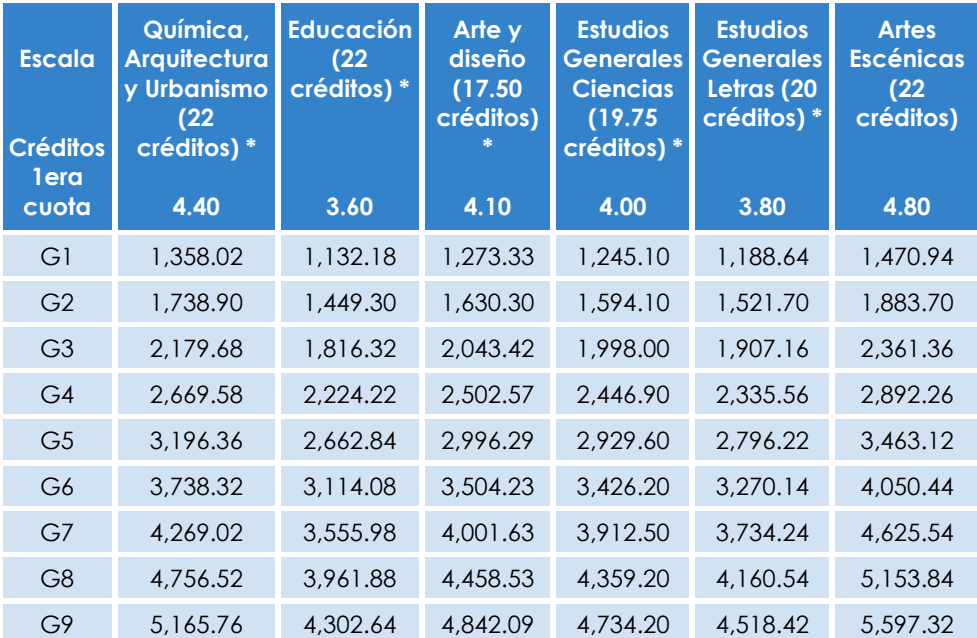

**(\*) Montos máximos referenciales, el monto dependerá del número de créditos en que se matricule el alumno.**

## <span id="page-4-0"></span>**b. Segunda a la quinta cuota académica**

La emisión de las cuotas académicas restantes, dependerá de la modalidad de pago que elija el alumno, las cuales son:

## **b.1 Cuotas académicas iguales**

Se llaman cuotas académicas iguales, ya que desde la 2da a la 5ta cuota, los derechos académicos ordinarios son emitidos por el mismo valor.

Las cuotas académicas iguales se calculan de la siguiente forma:

- i. A la cantidad de créditos matriculados se le descuenta los créditos pagados en la primera cuota académica.
- ii. A la cantidad de créditos resultante se le divide entre 4.
- iii. Al resultado se le multiplica por el valor de crédito y se obtiene el importe de los derechos académicos de la 2da a la 5ta cuota académica. **(Ver ejemplos aquí**  [https://estudiante.pucp.edu.pe/informacion](https://estudiante.pucp.edu.pe/informacion-economica/modalidades-de-pago/semestre-2023-2/)[economica/modalidades-de-pago/semestre-2023-](https://estudiante.pucp.edu.pe/informacion-economica/modalidades-de-pago/semestre-2023-2/) [2/](https://estudiante.pucp.edu.pe/informacion-economica/modalidades-de-pago/semestre-2023-2/)**)**

## **b.2 Cuota doble**

Se llama cuota doble, ya que los derechos académicos de la quinta cuota académica están conformados por dos cuotas.

El cálculo de las cuotas académicas, bajo la modalidad de cuota doble, se calcula de la siguiente forma:

- i. A la cantidad de créditos matriculados se le descuenta los créditos pagados en la primera cuota académica.
- ii. A la cantidad de créditos resultante se le divide entre 5.
- iii. Al resultado se le multiplica por el valor de crédito y se obtiene los derechos académicos de la 2da. 3era y 4ta. Cuota académica; asimismo, al resultado de dividirlo entre 5, se multiplica por 2 y por el valor de crédito, y se obtendrá los derechos académicos de la 5ta cuota académica. **(Ver ejemplos aquí**

[https://estudiante.pucp.edu.pe/informacion](https://estudiante.pucp.edu.pe/informacion-economica/modalidades-de-pago/semestre-2023-2/)[economica/modalidades-de-pago/semestre-2023-](https://estudiante.pucp.edu.pe/informacion-economica/modalidades-de-pago/semestre-2023-2/) [2/](https://estudiante.pucp.edu.pe/informacion-economica/modalidades-de-pago/semestre-2023-2/)**)**

## **b.3 Cambio de modalidad de pago, vía Intranet**

- 1) Ingresar al Campus Virtual PUCP (intranet).
- 2) Dar clic al ícono Página personal.

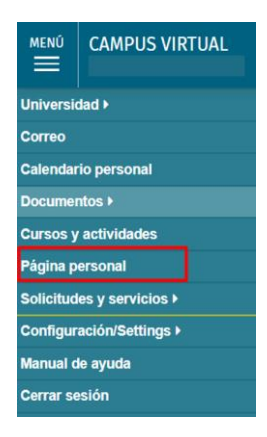

3) Ubicar la opción Economía y seleccionar Cambio modalidad de pago.

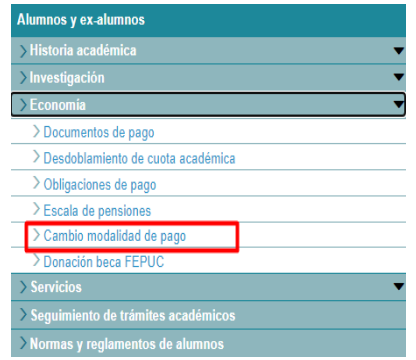

- 4) En la pantalla Modalidades de pago para el alumno, aparecerán las dos modalidades para su elección (Cuotas académicas iguales o cuota doble).
- 5) Colocar su clave y seleccionar Guardar.

## **Importante**:

- Usted podrá acceder a esta modalidad de pago vía Intranet del 5 al 30 de agosto.
- Si no selecciona esta modalidad, se considerará la opción Cuotas Académicas iguales.
- La modalidad Cuota doble se mantendrá en los siguientes semestres, excepto registro expreso del cambio de modalidad

a cuotas académicas iguales, para ello solo deberá seguir la ruta señalada líneas arriba y seleccionar la modalidad deseada.

● Ninguna cuota académica se emitirá por menos de los créditos autorizados por la PUCP, excepto la última cuota.

## **IMPORTANTE: Seguros para estudiantes**

**"La Pontificia Universidad Católica del Perú recomienda a sus alumnos que se afilien a los seguros estudiantiles que cubren contingencias que puedan presentarse y que afecten el normal desarrollo de su carrera universitaria. Estos seguros son de afiliación voluntaria y su costo se cargará en partes iguales en la segunda y tercera cuota académica del semestre, previa inscripción durante la matrícula.**

**Los seguros estudiantiles son contra accidentes personales, renta educacional y oncológico (nacional e internacional). El alumno que registró su afiliación a los seguros mantendrá la condición de afiliado hasta que realice su desafiliación a través del Campus Virtual, en las fechas establecidas para ello".**

Para mayor información comunicarse al correo **segurospucp@pucp.edu.pe** o ingresar al siguiente enlace: **<https://www.pucp.edu.pe/servicio/seguros-para-estudiantes/>**

## <span id="page-7-0"></span>**3. Cancelación de los derechos académicos**

<span id="page-7-1"></span>**a. Calendario de pagos de los derechos académicos ordinarios**

Los alumnos podrán imprimir su cuota académica vía Campus Virtual PUCP (Intranet), de acuerdo con lo indicado a continuación:

- 1. Página personal
- 2. Economía
- 3. Documentos de pago
- 4. Cuotas académicas
- 5. Ciclo 2023-2 Nº de cuota académica.
- 6. Impresión de Cuota académica.

Si desea imprimir inmediatamente la cuota académica, debe ingresar a la siguiente dirección: **<https://eros.pucp.edu.pe/pucp/jsp/Intranet.jsp>**

## **Derechos académicos del Semestre Académicos 2023-2 7**

## **Calendario de pagos de los derechos académicos ordinarios 2023-2**

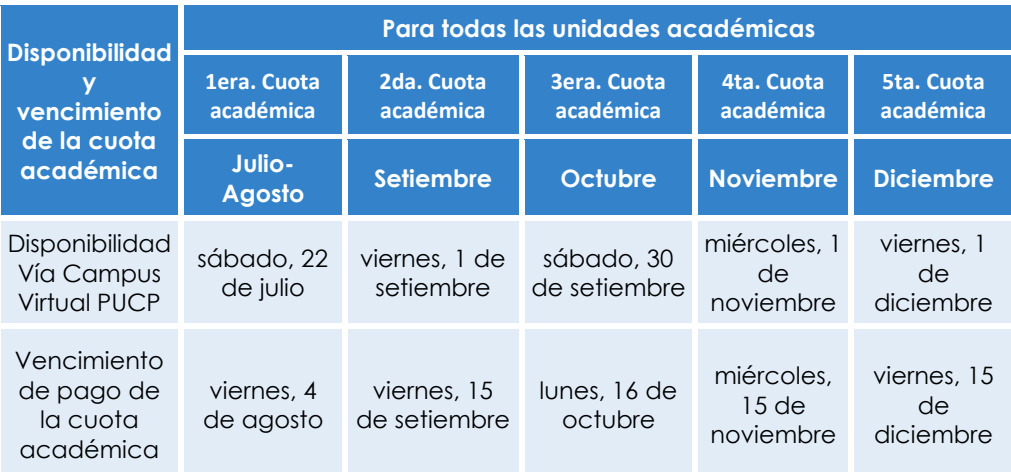

Nota: De acuerdo al Art. N°15 del Reglamento de pagos de derechos académicos ordinarios, pasada la fecha de vencimiento, abonarás el interés moratorio que resulte de aplicar la tasa de interés interbancaria fijada por el Banco Central de Reserva del Perú (BRCP).

# **IMPORTANTE:**

- Para la primera cuota académica, no habrá desdoblamiento de cuota.
- Si un alumno no se matricula en el presente semestre y paga la primera cuota académica o se ha matriculado en menos créditos de los pagados en la primera cuota académica, deberá acercarse a partir del **viernes, 25 de agosto** a las oficinas del Banco BBVA Perú a nivel nacional y presentar su DNI para realizar el cobro de su devolución. Tener presente que su devolución estará disponible en el banco por un periodo de 6 meses.

## <span id="page-8-0"></span>**b. Desdoblamiento de las cuotas académicas**

Es una facilidad de pago, donde el alumno puede fraccionar hasta en dos partes el monto integro de su cuota académica, de tal forma que se generan dos nuevas cuotas académicas que reemplazan a la original. Para mayor información acceder al siguiente enlace [https://estudiante.pucp.edu.pe/informacion-](https://estudiante.pucp.edu.pe/informacion-economica/calendario-de-cancelacion-de-los-derechos-academicos/semestre-2023-2/) [economica/calendario-de-cancelacion-de-los-derechos](https://estudiante.pucp.edu.pe/informacion-economica/calendario-de-cancelacion-de-los-derechos-academicos/semestre-2023-2/)[academicos/semestre-2023-2/.](https://estudiante.pucp.edu.pe/informacion-economica/calendario-de-cancelacion-de-los-derechos-academicos/semestre-2023-2/)

## **IMPORTANTE:**

- **No habrá desdoblamiento de cuota académica vencida.**
- **Una cuota académica original, solo podrá ser desdoblada una vez.**
- **No se autorizarán desdoblamientos de cuotas académicas desdobladas.**
- **El desdoblamiento de las cuotas académicas se realiza a partir de la 2da cuota académica.**

## **Calendario de desdoblamiento del pago de los derechos académicos ordinarios 2023-2**

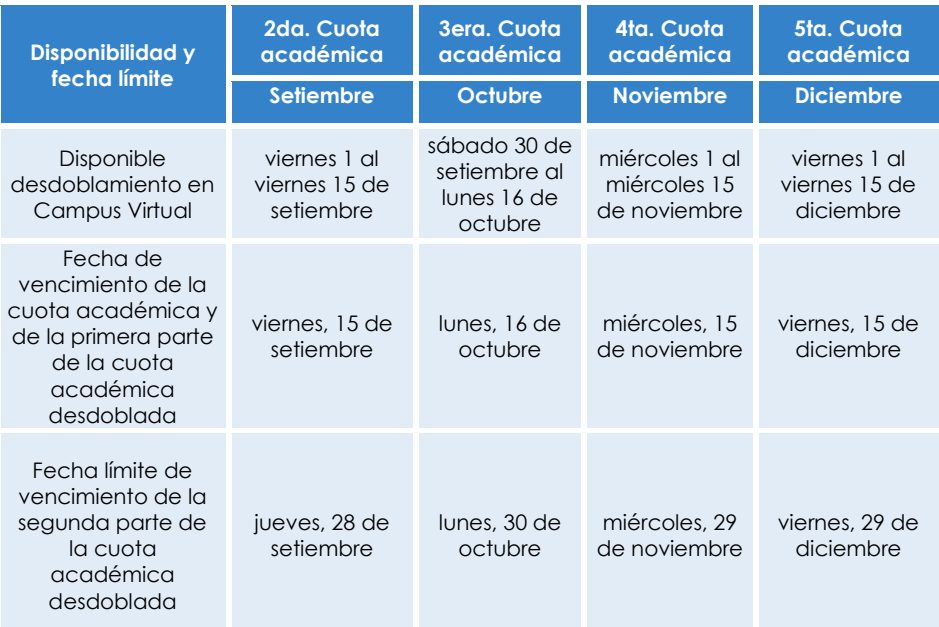

Nota: De acuerdo al Art. N°15 del Reglamento de pagos de derechos académicos ordinarios, pasada la fecha de vencimiento, abonarás el interés moratorio que resulte de aplicar la tasa de interés interbancaria fijada por el Banco Central de Reserva del Perú (BRCP).

## <span id="page-10-0"></span>**4. Opciones de pago**

#### <span id="page-10-1"></span>**a. Entidades bancarias y/o agentes**

## ● **BBVA Perú**

En ventanilla de atención y/o agentes BBVA, debe indicar que desea realizar un pago a:

- Beneficiario: Pontificia Universidad Católica del Perú PUCP
- Cuenta a abonar: **UNIVERSIDAD CATÓLICA PENSIONES / CONVENIO 8974**
- Código de pago: indicar el código del alumno (8 dígitos). Ej.: **20295830**
- Es importante verificar que el comprobante entregado por el banco consigne los datos correctos (código y nombre del alumno, nro. de cuota académica e importe).
- Las entidades bancarias cobran una comisión por el pago realizado, que corresponde al uso del servicio de recaudación.

## ● **Banco de Crédito BCP**

En ventanilla, debe indicar que desea realizar un depósito a:

- Cuenta recaudadora: **Universidad Católica del Perú – PUCP**
- Cuenta a abonar: **CATÓLICA – PENSIONES**
- Código de pago: indicar el código del alumno (8 dígitos). Ej.: **20295830**

En agentes BCP, debe indicar que desea realizar un depósito a:

- Código: **08838** de la **Universidad Católica del Perú – PUCP**
- Concepto: **CATÓLICA – PENSIONES**
- Código de pago: indicar el código del alumno (8 dígitos) Ej.: **20295830**
- Es importante verificar que el comprobante entregado por el banco consigne los datos correctos (código y nombre del alumno, nro. de cuota académica e importe).
- Las entidades bancarias cobran una comisión por el pago realizado, que corresponde al uso del servicio de recaudación.

## ● **Banco Interbank**

En agentes Interbank, debe indicar que desea realizar un pago a:

- Beneficiario: **Pontificia Universidad Católica del Perú – PUCP**
- Cuenta a abonar: **PENSIONES**
- Código de pago: indicar el código del alumno (8 dígitos). Ej.: **20295830.**
- Los pagos en agentes son por un importe máximo de S/ 1,000.
- Es importante verificar que el comprobante entregado por el banco consigne los datos correctos (código y nombre del alumno, nro. de cuota académica e importe).
- Las entidades bancarias cobran una comisión por el pago realizado, que corresponde al uso del servicio de recaudación.

## ● **Banco Scotiabank**

En ventanilla de atención y/o agentes Scotiabank, debe indicar que desea realizar un pago a:

- Beneficiario: **Pontificia Universidad Católica del Perú – PUCP**
- Cuenta a abonar: **UNIVERSIDAD CATÓLICA – SOLES (PENSIONES)**
- Código de pago: indicar el código del alumno (8 dígitos). Ej.: **20295830**
- Es importante verificar que el comprobante entregado por el banco consigne los datos correctos (código y nombre del alumno, nro. de cuota académica e importe).
- Las entidades bancarias cobran una comisión por el pago realizado, que corresponde al uso del servicio de recaudación.

## <span id="page-12-0"></span>**b. Banca por internet**

## ● **BBVA Perú**

Disponibilidad del sistema las 24 horas del día.

## **Procedimiento:**

- 1. Ingresar a la página web Banca internet **(www.bbva.pe)** y/o Banca por teléfono 595-0000.
- 2. Seleccionar **"Banca por Internet".**
- 3. Digitar el tipo, nro. de documento de identidad, contraseña de Banca por Internet la tarjeta y dar clic a "Ingresar".
- 4. Seleccionar la opción **Paga tus Servicios** y nuevamente seleccionar la opción **Paga tus Servicios**
- 5. En la opción "Nombre", colocar "**UNIVERSIDAD CATOLICA PENSIONES",** marcar dicha opción y seleccionar "Siguiente".
- 6. Ingresar como número de pago el código del alumno (8 dígitos). Ej.: **20295830** y dar "Buscar".
- 7. Seleccionar la cuota académica a pagar y dar "Siguiente".
- 8. Elegir la cuenta para cargar la operación y seleccionar la opción "Siguiente".
- 9. Verificar los datos del alumno, código y cuota académica a cancela y seleccionar la opción "Siguiente".
- 10.Ingresar el token digitar y dar clic en "Confirmar" para cerrar la operación.

## **Importante:**

- El cliente también puede utilizar BBVA Perú– Banca Móvil para *smartphones* con sistema Android o iOS.
- Es importante verificar que la operación realizada consigne los datos correctos (código y nombre del alumno, nro. de cuota académica e importe).
- Las entidades bancarias cobran una comisión por el pago realizado, que corresponde al uso del servicio de recaudación.

## ● **Banco de Crédito BCP**

Disponibilidad del sistema las 24 horas del día.

## **Procedimiento:**

- 1. Ingresar a la página de Crédito-BCP **[\(www.viabcp.com\)](http://www.viabcp.com/)**
- 2. Seleccionar la opción **"Banca por Internet"**
- 3. Ingresar el número de tu tarjeta, clave de internet de 6 dígitos y código catpcha.
- 4. En el menú superior buscar la opción "**Operaciones"/"Pagar servicio".**
- 5. Escribir **"Universidad Católica del Perú – PUCP".**
- 6. Seleccionar **católica – Pensiones**
- 7. Ingresar como número de pago el código del alumno (8 dígitos) Ej.: **20295830** y dar "Continuar".
- 8. Seleccionar la cuenta o tarjeta con la que se efectuará el pago.
- 9. Elegir la cuota académica a pagar y seleccionar la opción "Continuación".
- 10.Colocar la clave digital o Nro. Token y dar "Continuar", para concluir con la operación.

## **Importante:**

- El cliente también puede utilizar Banca Móvil BCP para *smartphones* con sistema Android o iOS.
- Es importante verificar que la operación realizada consigne los datos correctos (código y nombre del alumno, nro. de cuota académica e importe).
- Las entidades bancarias cobran una comisión por el pago realizado, que corresponde al uso del servicio de recaudación.

# **Banco Interbank**

Disponibilidad del sistema las 24 horas del día.

## **Procedimiento:**

- 1. Ingresar a la página web **(www.interbank.pe)** y hacer clic en **"BANCA POR INTERNET"** y seleccionar la opción **"Personas"**.
- 2. Digitar el número de tu tarjeta, número de documento de identidad e ingresar su clave web.
- 3. En la sección "Paga o Recarga", seleccionar "Pago de instituciones o empresas" y dar clic "iniciar pago o recarga".
- 4. Buscar en la opción "Empresa" a "Pontificia Universidad Católica del Perú"
- 5. Elegir el servicio **"Pensión".**
- 6. Digitar como número de pago el código del alumno (8 dígitos). Ej.: **20295830,** posteriormente elegir la cuota que se desea pagar.
- 7. Seleccionar la cuenta o tarjeta con la que se efectuará el pago y elegir la opción "Siguiente"
- 8. Validar los datos e ingresar la clave SMS que llegará al celular para confirmar la operación.
- 9. Al final de la operación, te aparecerá una constancia con el detalle de pago, la cual será enviada a su correo electrónico.

## **Importante:**

- El cliente también puede utilizar Interbank App para *smartphones* con sistema Android o iOS.
- Es importante verificar que la operación realizada consigne los datos correctos (código y nombre del alumno, nro. de cuota académica e importe).
- Las entidades bancarias cobran una comisión por el pago realizado, que corresponde al uso del servicio de recaudación.

## ● **Banco Scotiabank**

Disponibilidad del sistema hasta las 8:59 p.m. para que los pagos se consideren dentro del día.

#### **Procedimiento:**

- 1. Ingresar a Scotiabank en línea **[\(www.scotiabank.com.pe\)](http://www.scotiabank.com.pe/)**
- 2. Seleccionar **"Acceder"** y la opción **"Personas".**
- 3. Seleccionar el tipo y número de documento de identidad.
- 4. Colocar la contraseña web, posteriormente colocar la clave digital que llegará a su celular y dar "Continuar"
- 5. En la sección "Quiero", seleccionar la opción "Pagar".
- 6. Seleccionar "Servicios o instituciones".
- 7. Seleccionar "Otras categorías.
- 8. En la siguiente ventana, en la opción "Elige una categoría" colocar "Universidades e Instituciones" y en la opción "Empresa o institución" colocar "UNIVERSIDAD CATÓLICA SOLES".
- 9. En "tipo de servicios" seleccionar la opción "PENSIONES" y digitar como número de pago el código del alumno (8 dígitos). Ej.: **20295830.**
- 10.Seleccionar la cuota académica a cancelar y elegir la opción "Pagar".
- 11.Seleccionar la N° de cuenta con la que se efectuará la cancelación y colocar la clave digital enviada por mensaje de texto, finalmente seleccionar "Confirmar".

## **Importante:**

- El cliente también puede utilizar Scotiabank Perú Banca Móvil para *smartphones* con sistema Android o iOS.
- Las operaciones que se realizan después de las 9 p.m. serán consideradas como pagos del siguiente día útil.
- Es importante verificar que la operación realizada consigne los datos correctos (código y nombre del alumno, nro. de cuota académica e importe).
- Las entidades bancarias cobran una comisión por el pago realizado, que corresponde al uso del servicio de recaudación.

## <span id="page-15-0"></span>**c. Campus Virtual**

Pagos con tarjeta de débito/crédito Visa, MasterCard, American Express o Diners Club desde tu Campus Virtual, para ello debe acceder a la siguiente ruta:

- Ingresar a Página personal del Campus Virtual
- Seleccionar la sección economía
- Elegir la opción "Documentos de pago"
- En la parte derecha de la cuota académica a cancelar, ubicará los comercios electrónicos Visa, MasterCard y American Express.
- Seleccionar el comercio electrónico de su tarjeta débito/crédito
- Colocar los datos de su tarjeta débito/crédito, finalmente seleccionar "Pagar".

Disponibilidad del sistema, del lunes a domingo las 24 horas del día.

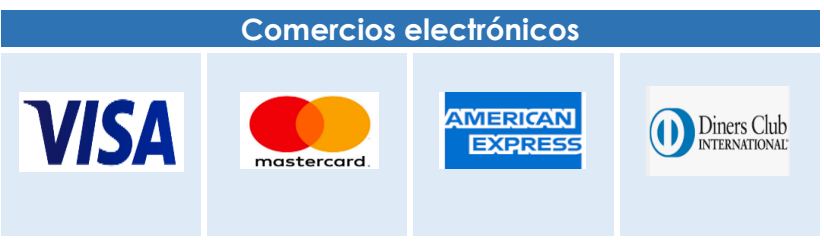

## <span id="page-16-0"></span>**d. Billeteras digitales**

#### ▪ **Yape**

Puedes pagar tus cuotas académicas a través del aplicativo app "Yape", siguiendo los siguientes pasos:

- Ingresa al aplicativo app de "Yape".
- Selecciona la opción "Yapear servicios".
- En la siguiente ventana selecciona la opción "Educación".
- Selecciona la opción "Pontificia Universidad Católica del Perú".
- Selecciona la opción "católica-Pensiones".
- Ingresa tu código PUCP.
- Marcar la cuota académica a cancelar.
- Seleccionar "Yapear servicio".
- Finalmente coloca el código de validación y seleccionar "Validar Código".

## **Importante:**

- Para hacer pagos con Yape debes contar con una cuenta Yape. Para mayor información revisar [aquí](https://www.yape.com.pe/preguntas-frecuentes/crear-tu-cuenta-yape/1--que-necesito-para-registrarme-en-yape).
- El monto límite para Yapear tus servicios es de S/ 2,000 diarios. Esto no afecta tu límite de yapeo diario personal.

## <span id="page-17-0"></span>**e. Débito automático BCP**

Podrás efectuar el pago de tus cuotas académicas, afiliándote al servicio de débito automático BCP, donde se debitará el importe de tu cuota antes del vencimiento de la misma.

## **Importante:**

- La afiliación solo abarcaría el semestre académico 2023-2.
- Para poder acceder al servicio, debes contar con una cuenta de ahorro, corriente o tarjeta de crédito del BCP.

## **Pasos para la afiliación:**

- Descarga el formato de afiliación aquí https://drive.google.com/file/d/105Q9P2SfqD3\_vonkxUmcadz2 ykr8TRIV/view
- Llena y envíanos el formato de afiliación con tu autorización en el siguiente [enlace](https://docs.google.com/forms/d/e/1FAIpQLSdXu0Lyi-_eYEVeioUjXWl9jp15Ib-bhFQ8KuO1ny2GGrfEDA/viewform?pli=1) https://docs.google.com/forms/d/e/1FAIpQLScqPuDi1ur QsRh2j1TjOh94VyrAxDWe4qNTu\_zhBMdh0IdCQQ/viewfor m
- Puedes realizar la afiliación hasta **el 25 de julio**, para el débito automático de la Cuota N° 1 del Semestre académico 2023-2.

## <span id="page-17-1"></span>**5. Central de consultas**

Hemos puesto a su disposición un anexo exclusivo en la Tesorería General y el servicio *helpdesk* o mesa de ayuda -que prestan las entidades bancarias- con el fin de resolver cualquier inconveniente al momento de cancelar la cuota académica de pensiones.

## **a. Tesorería general:**

Correo electrónico: **[tesoreria.alumnos@pucp.edu.pe](mailto:tesoreria.alumnos@pucp.edu.pe)**

## **b. Entidades bancarias autorizadas:**

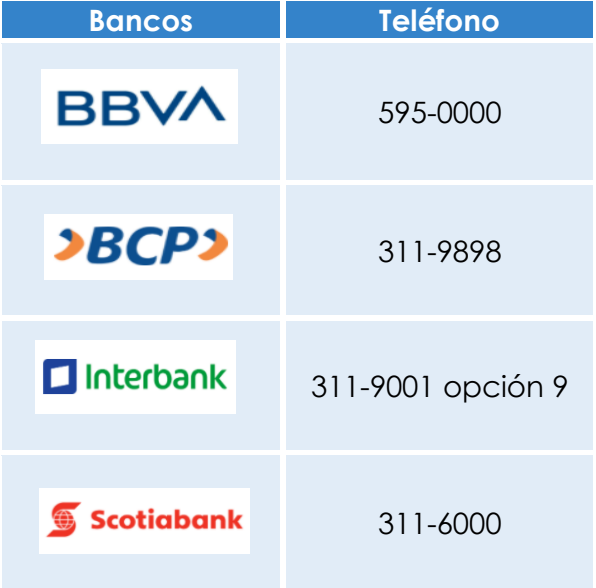

# <span id="page-18-0"></span>**6. Financiamiento estudiantil -Pregrado**

# **a. Financiamiento con entidades externas – PREGRADO**

# **a.1 Asociación Educación**

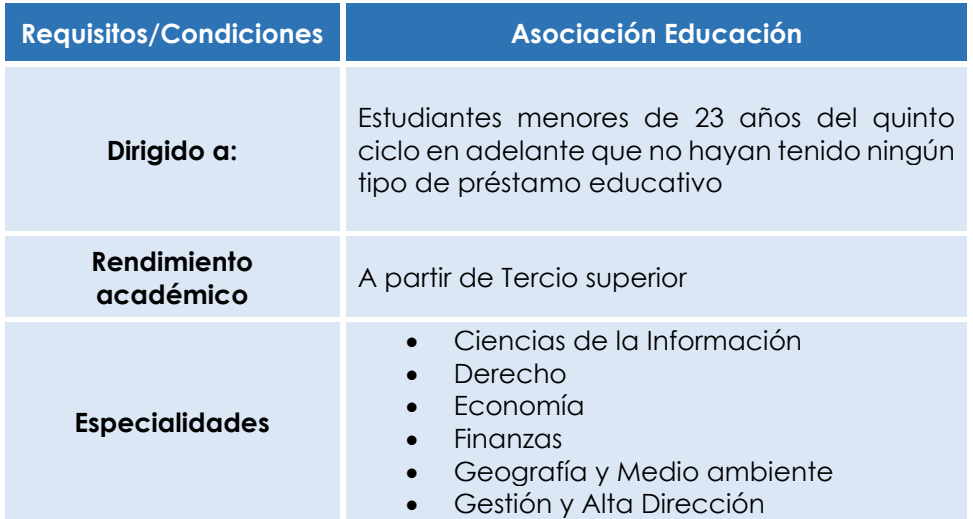

# **Derechos académicos del Semestre Académicos 2023-2 18**

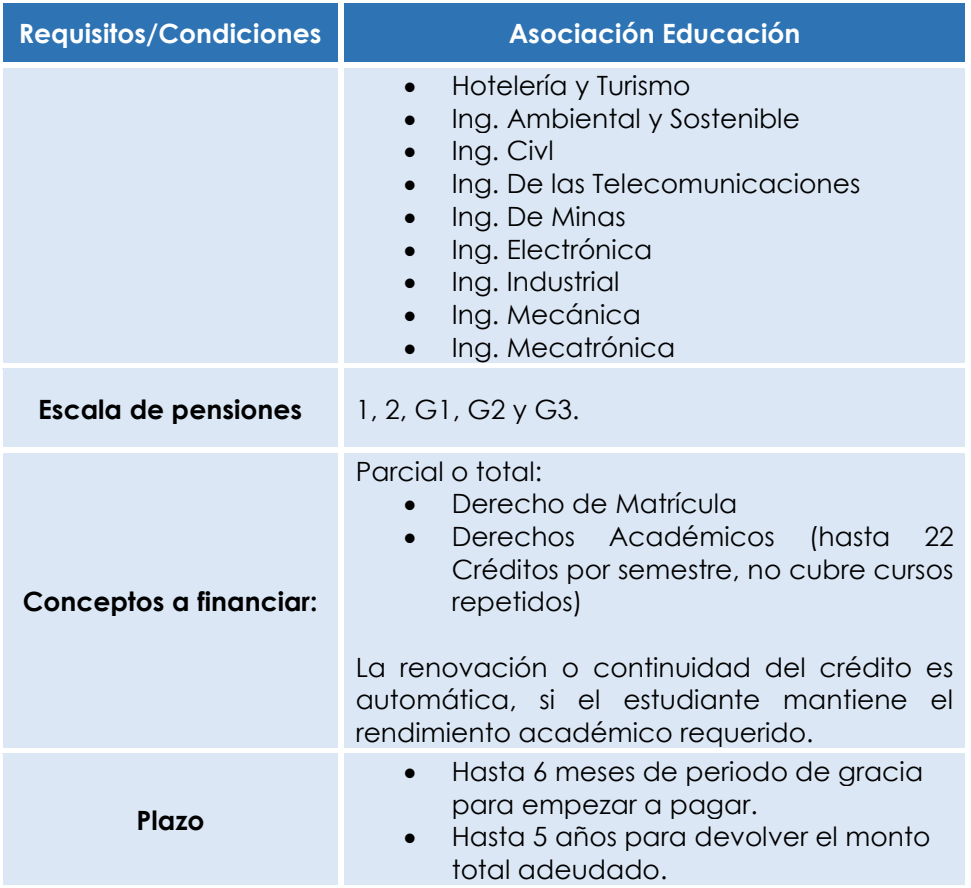

Postulación: Semestral (en mayo y octubre de cada año) <http://asociacioneducacion.org/wpress1/>

# **a.2 Crédito Educativo 18 – PRONABEC**

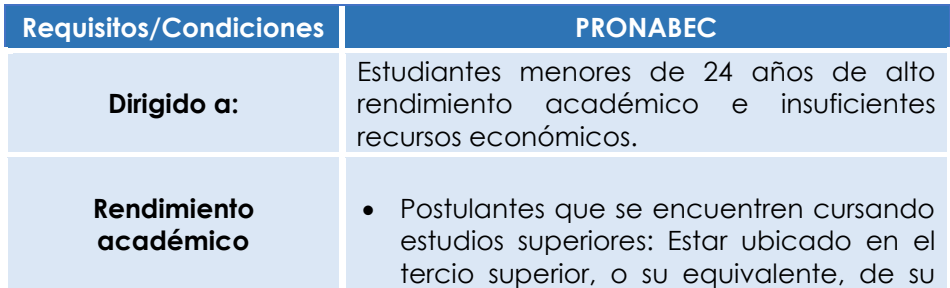

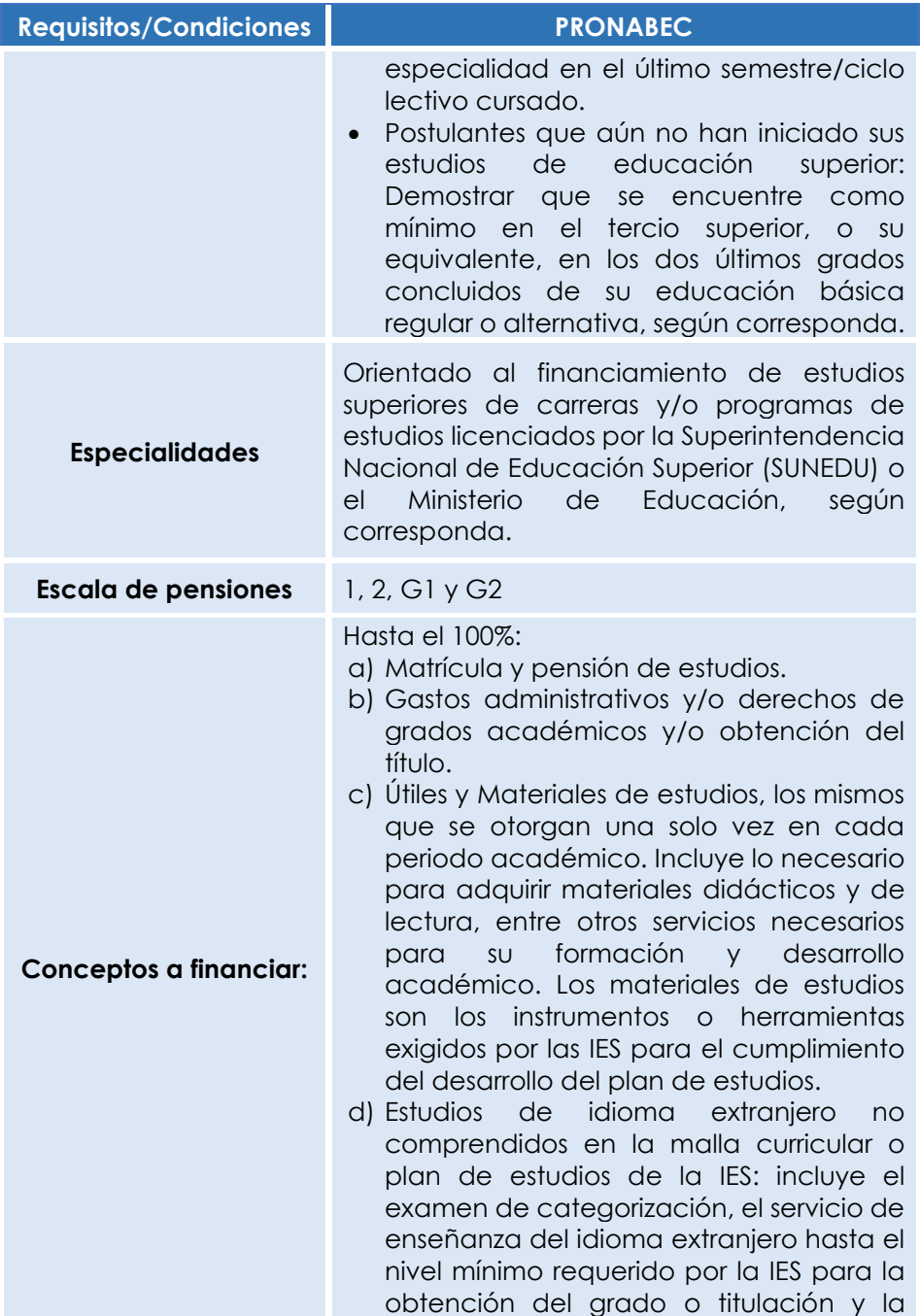

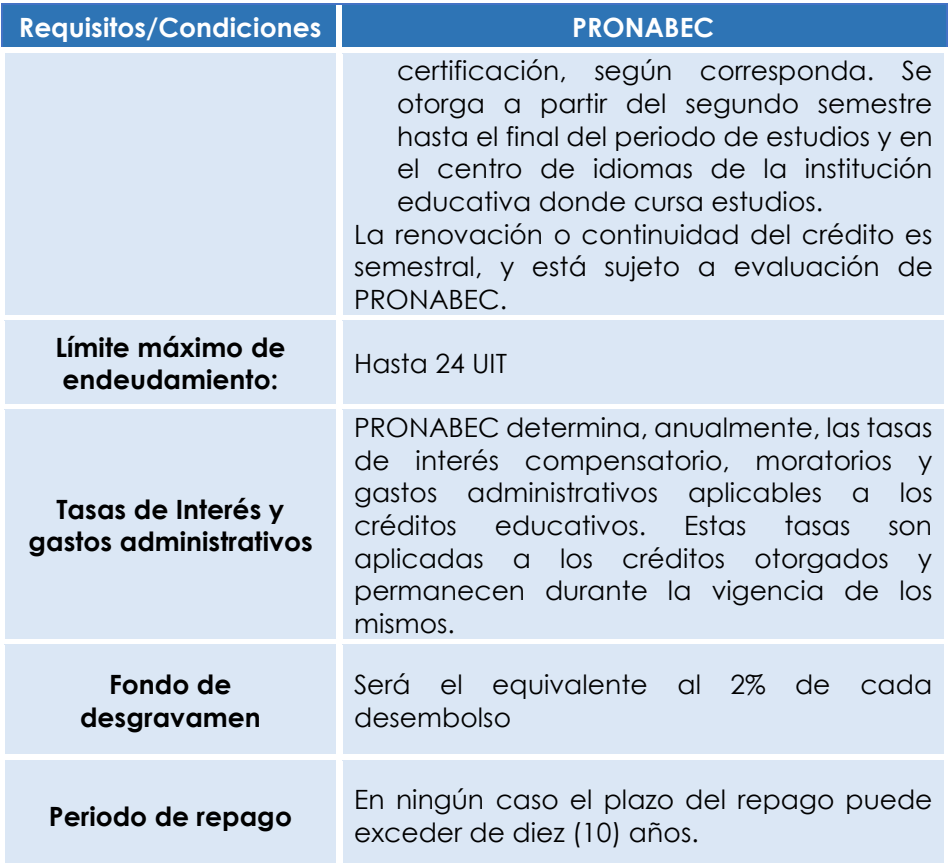

Postulación: De acuerdo a la programación de PRONABEC

## **a.3 Crédito Educativo Sponsor**

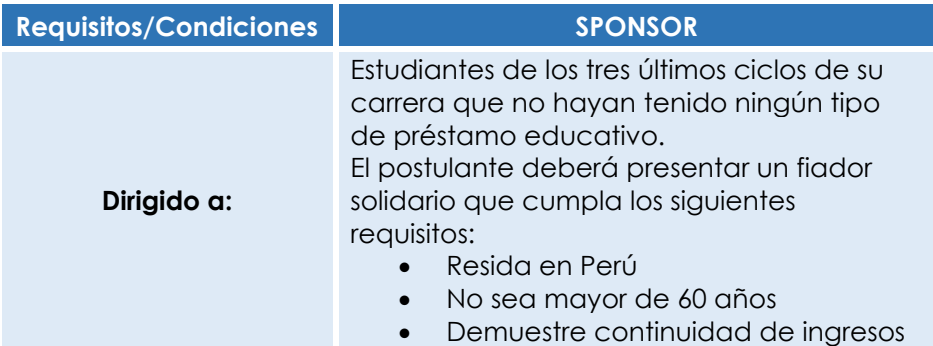

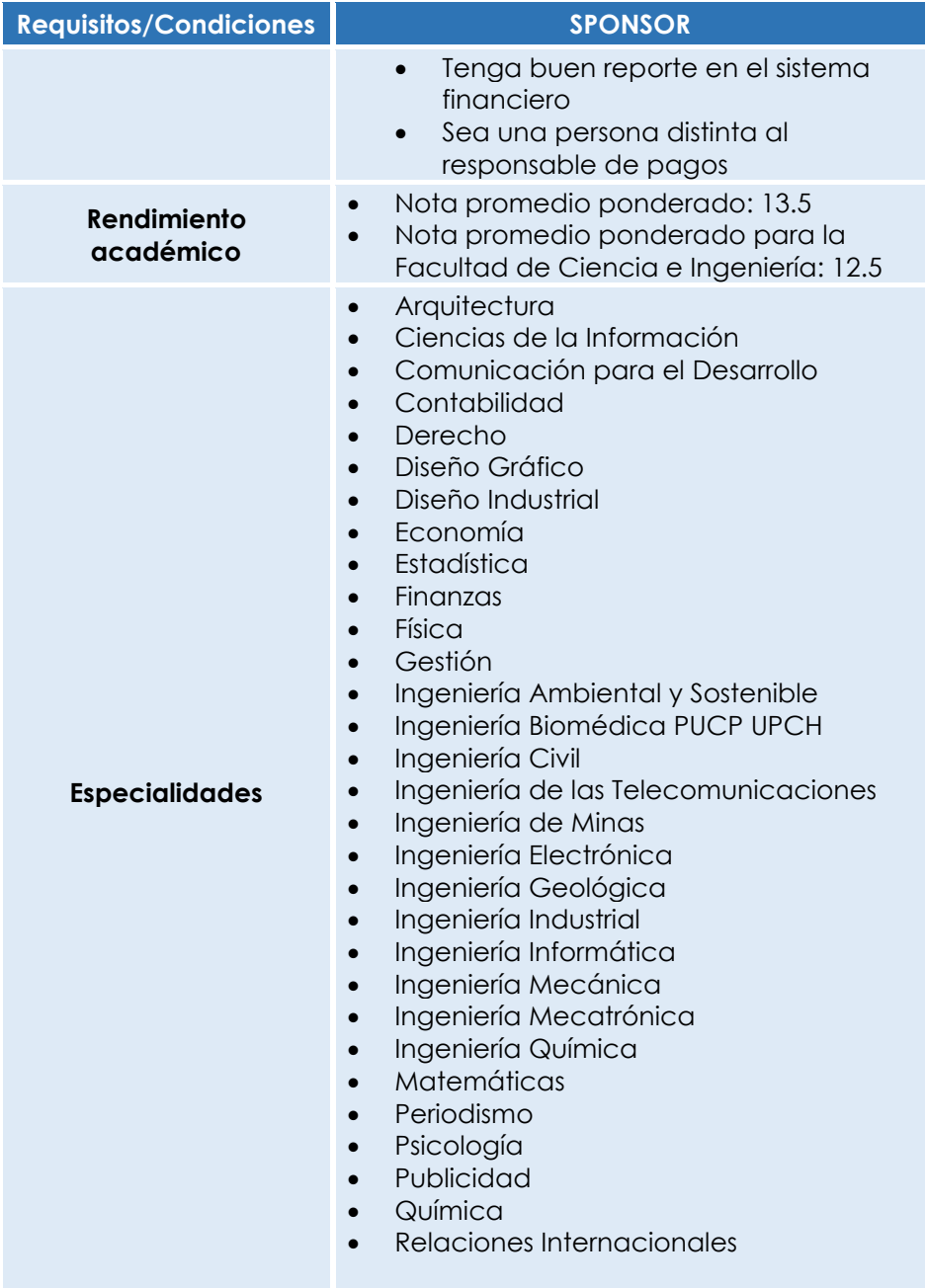

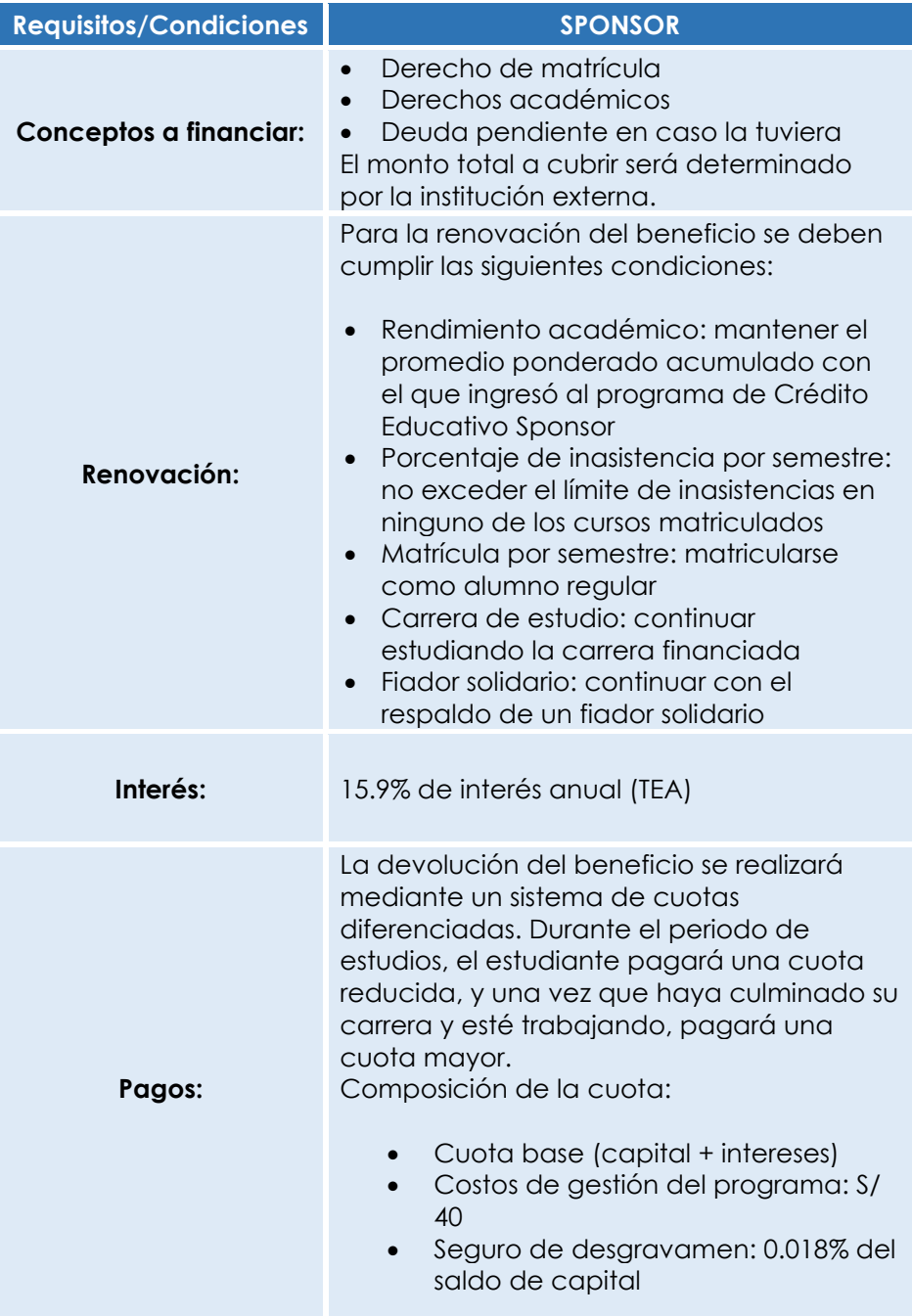

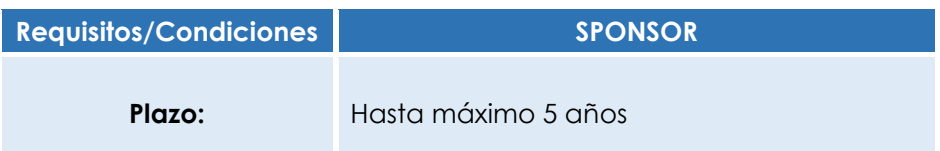

Postulación: De acuerdo a la programación de SPONSOR

# **a.4 Crédito Educativo IPFE**

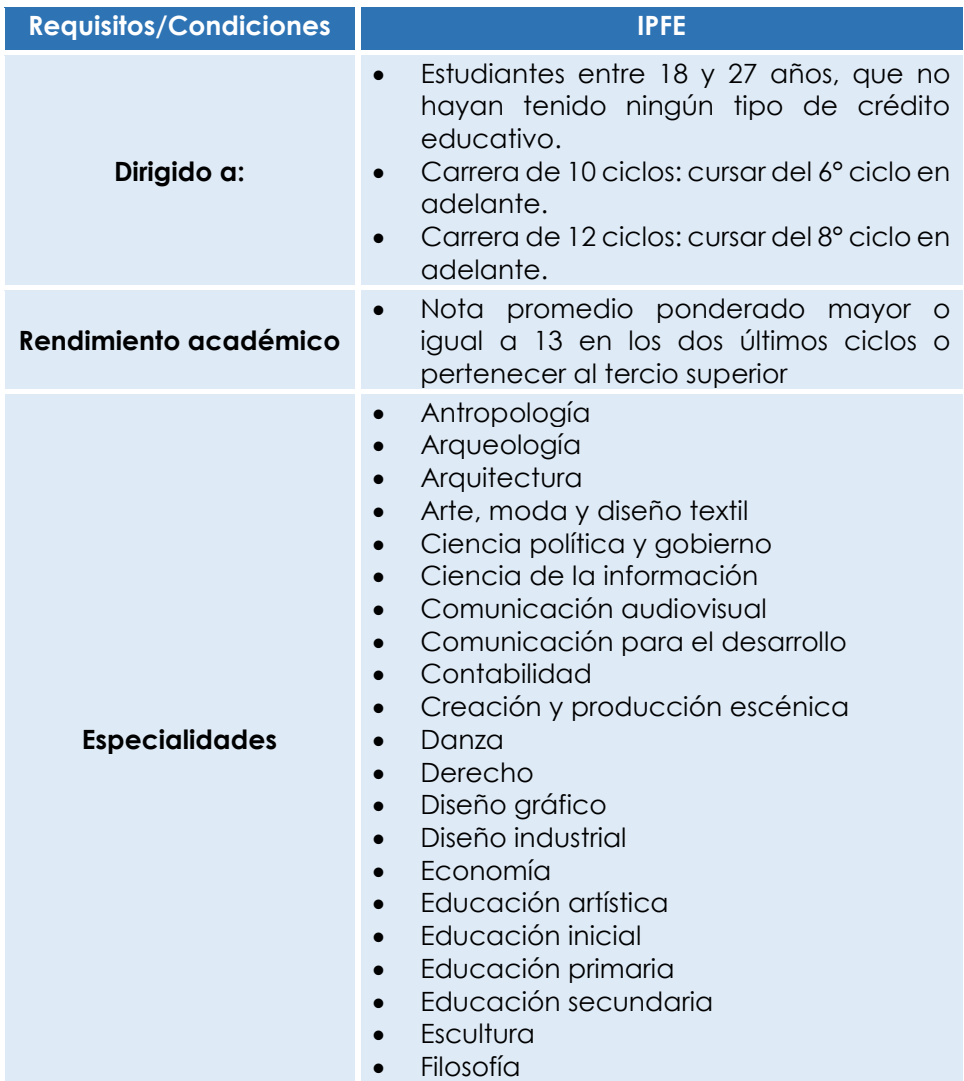

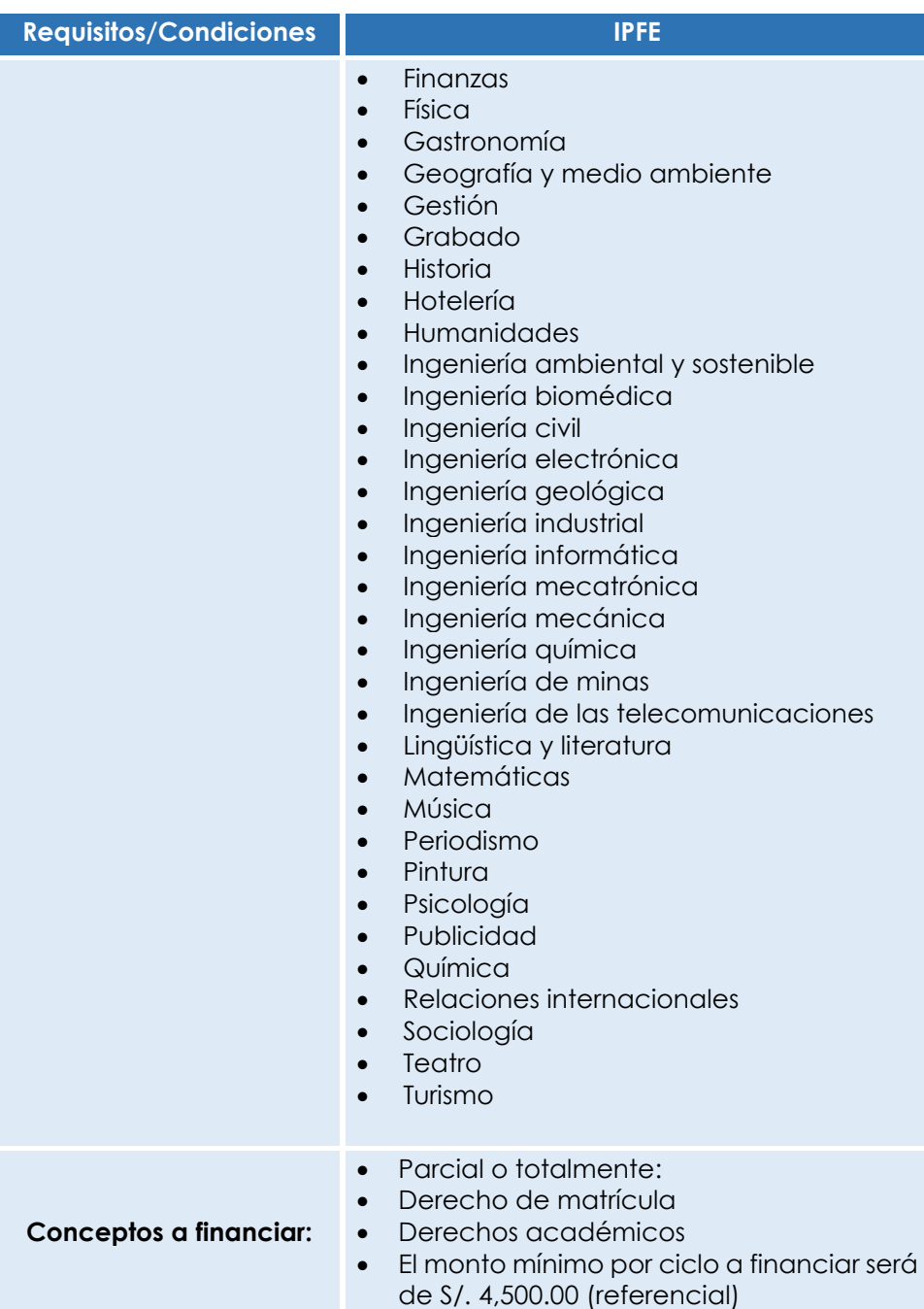

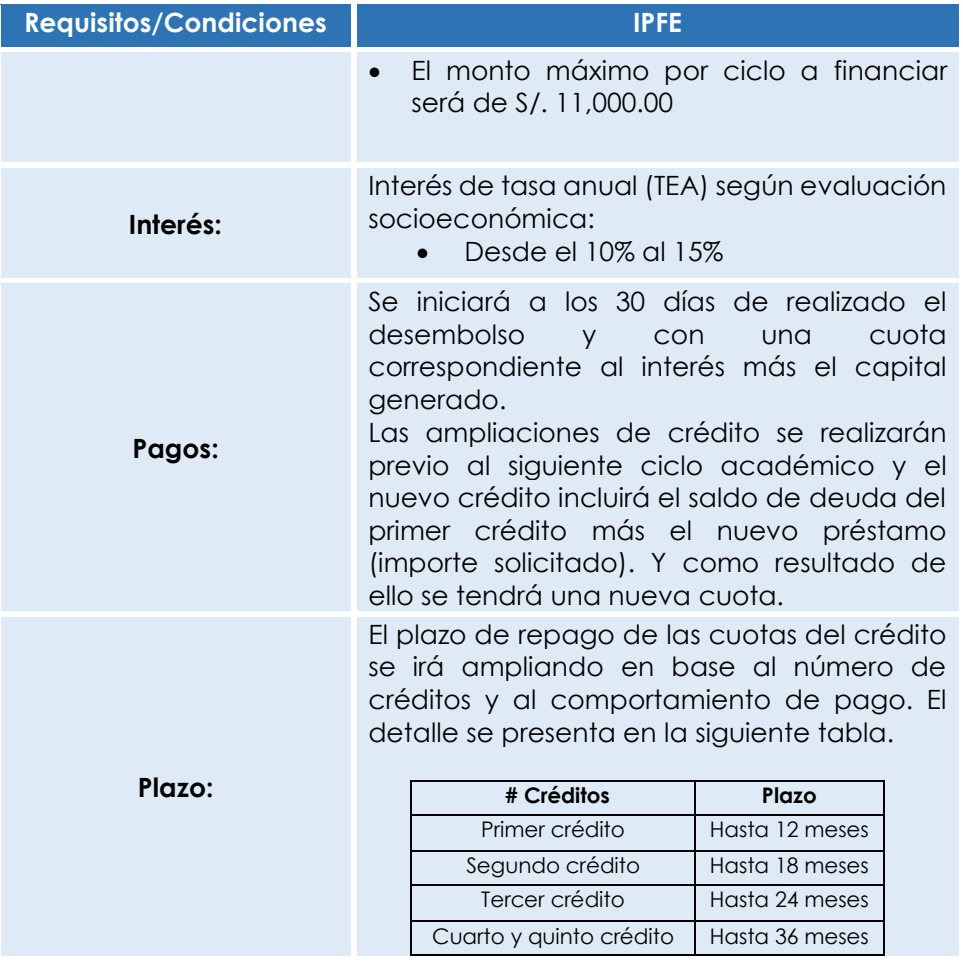

Postulación: Hasta el segundo martes de cada mes de los semestres regulares.

# **b. Financiamiento interno – PREGRADO**

## **b.1 Condiciones Generales del Crédito Educativo (CE)**

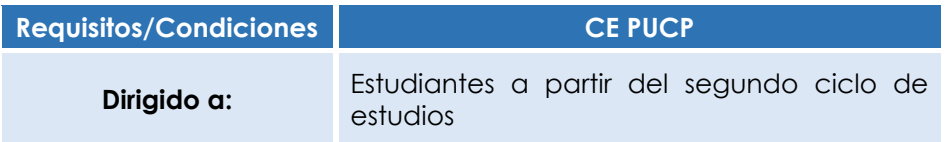

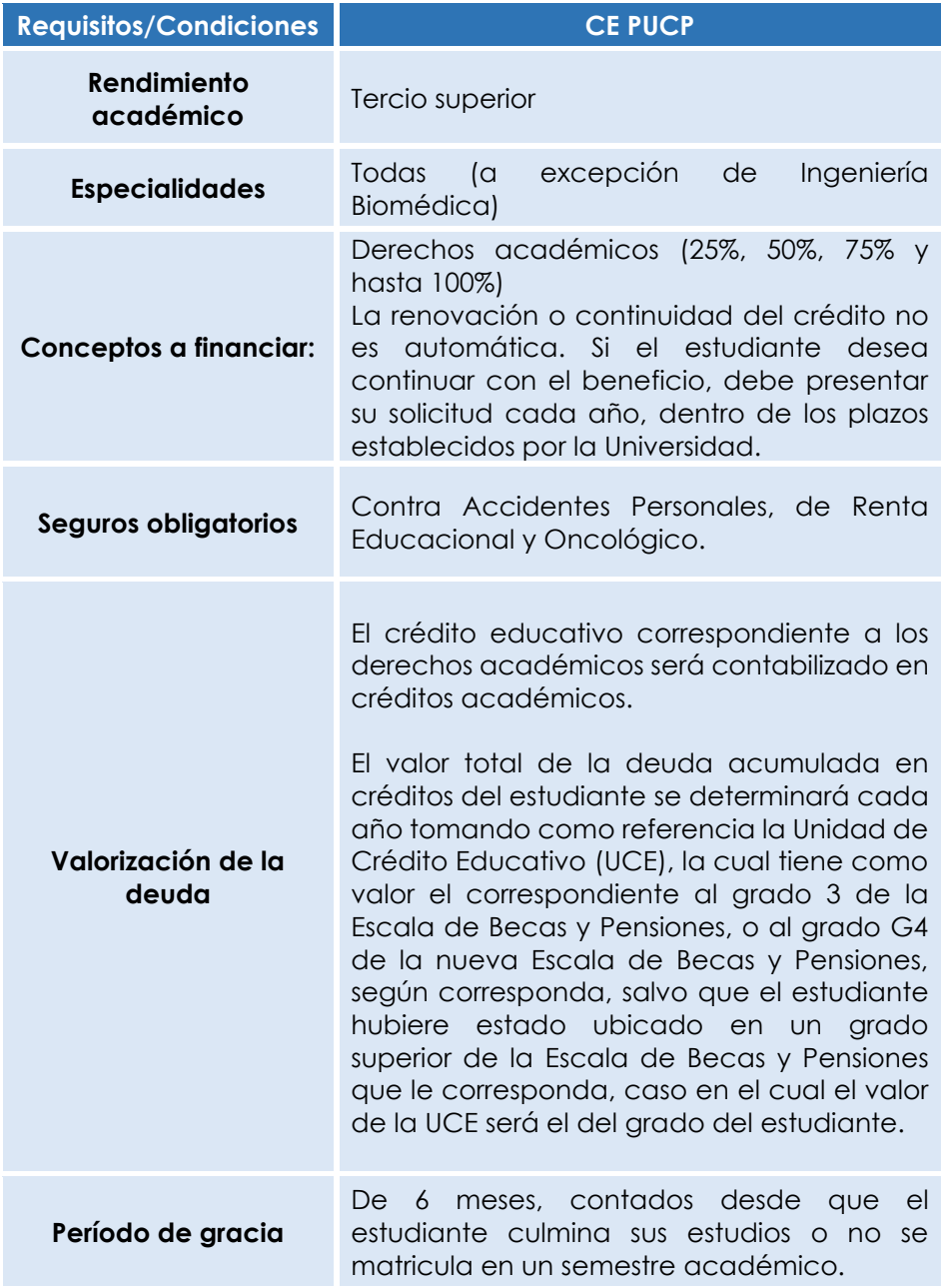

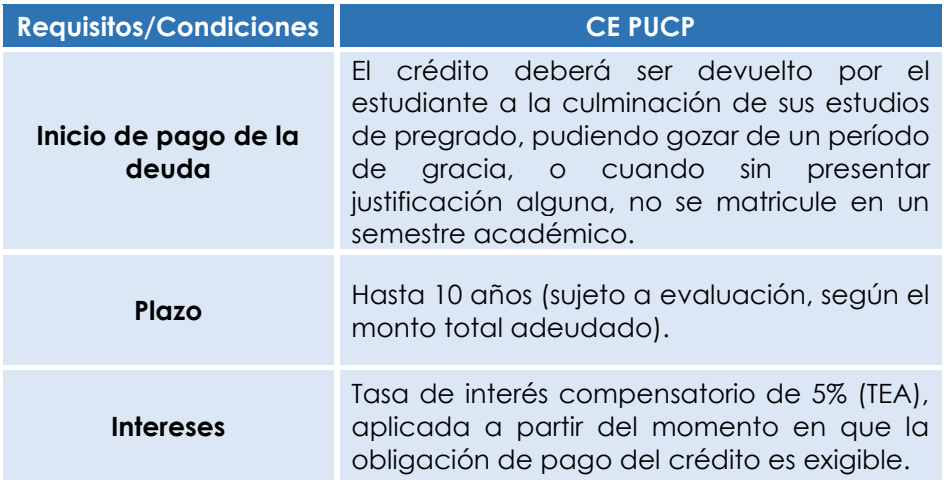

Postulación: Anual (septiembre de cada año)

## <span id="page-28-0"></span>**7. Red de agencias de las entidades bancarias**

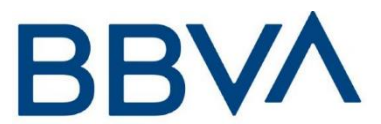

## **Banco BBVA Perú**

Tenemos la forma más fácil de pagar cuotas académicas de la Universidad a través de nuestra Banca por Internet [\(www.bbva.pe\)](http://www.bbva.pe/) o nuestra banca por teléfono 595-0000.

Asimismo, contamos con la app del Banca Móvil BBVA, donde puedes olvidarte de acudir al banco para realizar el pago de tus cuotas académicas, para ello simplemente debes descargar la app gratuitamente desde tu Apple Store o Google Play, averigua más de las ventajas de usar la App Banca Móvil BBVA, accediendo a [https://www.bbva.pe/blog/mi-guia-digital/todas-tus-operaciones](https://www.bbva.pe/blog/mi-guia-digital/todas-tus-operaciones-desde-la-app.html)[desde-la-app.html](https://www.bbva.pe/blog/mi-guia-digital/todas-tus-operaciones-desde-la-app.html)

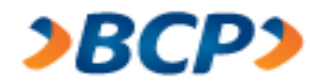

## **Banco de Crédito del Perú BCP**

El Banco de Crédito ofrece múltiples canales para realizar el pago de pensiones, con la rapidez, seguridad y eficiencia que nos caracteriza. Contamos con más de 450 oficinas a nivel nacional, en donde solo debe indicar el código del alumno y el nombre de la PUCP

**Agentes BCP**: donde los alumnos podrán realizar su pago. El monto máximo es S/ 1,000.00 soles, sujeto a horario de atención del establecimiento.

**Si es cliente del BCP, tiene mayores facilidades,** porque ponemos a su disposición nuestra banca por internet, Banca Móvil BCP y el servicio de débito automático BCP.

**Banca por internet:** Realiza operaciones y consultas sobre tus cuentas BCP sin ir a la agencia y desde la comodidad de tu hogar en tu laptop, tablet o smartphone. Conoce más ingresando a <https://www.viabcp.com/canales/banca-por-internet>

**Banca Móvil BCP:** Es una aplicación gratuita del BCP que te permitirá tener el banco en tu celular y podrás realizar tus operaciones desde donde estés. Conoce más ingresando a <https://www.viabcp.com/canales/banca-por-internet>

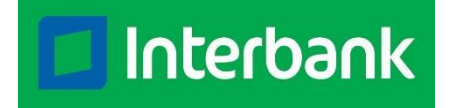

## **Banco Interbank**

Con Interbank podrá realizar el pago de manera fácil y rápida. Si eres cliente Interbank, podrás pagar tus cuotas académicas desde la seguridad de tu casa o trabajo, a través de Banca por Internet o Interbank App<https://interbank.pe/canales-digitales>

También puedes cancelar tus cuotas en nuestras Tiendas Interbank, para ello solo debes ubicar nuestra tienda más cercana mediante [https://interbank.pe/puntos-de-atencion?rfid=navegacion:footer:link,](https://interbank.pe/puntos-de-atencion?rfid=navegacion:footer:link)

Asimismo, contamos con más de 3,250 Interbank agentes ubícalos en bodegas, farmacias, minimarkets y otros lugares donde podrán realizar sus pagos indicando solo su código de alumno. El monto máximo de pago es S/ 1,000.00, sujeto a horario de atención del establecimiento y disponibilidad de caja. [https://interbank.pe/puntos-de](https://interbank.pe/puntos-de-atencion?rfid=navegacion:footer:link)[atencion?rfid=navegacion:footer:link](https://interbank.pe/puntos-de-atencion?rfid=navegacion:footer:link)

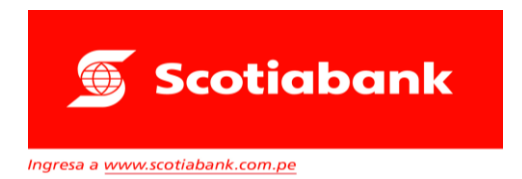

## **Banco Scotiabank**

Tenemos a tu disposición más 18,000 puntos de atención en las principales ciudades del país, para que realices el pago de tus cuotas académicas mediante nuestros Cajeros Express de Scotiabank, ubica tu cajero más cercano en [https://www.scotiabank.com.pe/Acerca](https://www.scotiabank.com.pe/Acerca-de/servicios-bancarios/cajeros-express)[de/servicios-bancarios/cajeros-express.](https://www.scotiabank.com.pe/Acerca-de/servicios-bancarios/cajeros-express) El monto máximo para pago de servicios o instituciones es de S/ 2,500.00

Contamos con más de 210 agencias en todo el país, con los mejores horarios y horarios especiales (horario según la tienda), ubícanos en [https://www.scotiabank.com.pe/Acerca-de/servicios-bancarios/red](https://www.scotiabank.com.pe/Acerca-de/servicios-bancarios/red-de-agencias)[de-agencias](https://www.scotiabank.com.pe/Acerca-de/servicios-bancarios/red-de-agencias)

Asimismo, disfruta de la mejor experiencia digital, de una manera segura, fácil de usar, estés donde estés, para ello debes descargar el app Scotiabank, para mayor información <https://www.scotiabank.com.pe/Acerca-de/servicios-bancarios>

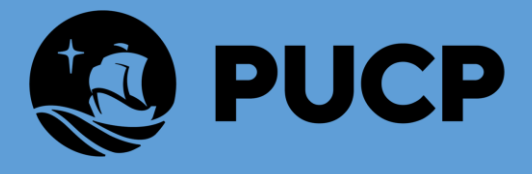

#### **PONTIFICIA UNIVERSIDAD CATOLICA DEL PERÚ**

Av. Universitaria 1801, San Miguel Tesoreria.alumnos@pucp.edu.pe

www.pucp.edu.pe